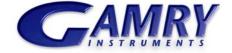

# **GAMRY** Echem Analyst<sup>™</sup> software

| Echem Analyst <sup>™</sup> software                           | 1   |
|---------------------------------------------------------------|-----|
| Introduction to this Guide                                    |     |
| General Information and Overview                              | 2   |
| Installation                                                  | 2   |
| File formats                                                  | 2   |
| To open a Gamry Data File                                     | 3   |
| Working with plots in Echem Analyst                           | 4   |
| Changing the axes on a plot (the Curve Selector):             | 7   |
| Selecting portions of a curve for analysis                    | 8   |
| Cutting and pasting images and data                           |     |
| To get on-line help:                                          |     |
| Common Tools and Tabs                                         | .11 |
| Accessing Common Tools                                        | .11 |
| List of Common Tools                                          | .11 |
| Experimental Setup                                            | .13 |
| Experimental Notes                                            | .14 |
| Hardware Settings                                             | .14 |
| Open Circuit Voltage (Corrosion Potential) data               |     |
| Analysis of cyclic voltammetry data                           |     |
| Cyclic voltammetry special tools                              | .17 |
| Integrating the voltammogram                                  |     |
| Modeling polarization resistance data                         |     |
| Polarization resistance special tools                         | .21 |
| Finding the polarization resistance                           | .21 |
| Modeling potentiodynamic (Tafel) data                         | .23 |
| Tafel Fit                                                     | .23 |
| E Log I Fit                                                   | .24 |
| Modeling EIS data                                             | 25  |
| Bode and Nyquist plot view                                    | .25 |
| EIS special tools                                             | 26  |
| Fitting the data to the equivalent-circuit model              | .30 |
| Appendix                                                      | 33  |
| Headings in data-file columns                                 | .33 |
| Current conventions according to Framework™ and Echem Analyst | 34  |
| To edit Visual Basic scripts:                                 | .34 |
| Not Addressed Questions                                       |     |

Windows®, Excel®, and Powerpoint® are registered trademarks of Microsoft Corporation. Origin® is a registered trademark of OriginLab Corporation. DigiSim® is a registered trademark of Bioanalytical Systems, Inc. Contents of this manual copyright © 2008 by Gamry Instruments.

# **Introduction to this Guide**

The Echem Analyst<sup>™</sup> is Gamry's dedicated data-analysis program, the companion to Gamry's data-acquisition program called Framework<sup>™</sup>. Data files generated by experiments in Gamry Framework then can be analyzed in the Echem Analyst. The Echem Analyst is a single program that runs data-analysis for all types of experiments, such as those used in DC Corrosion, EIS and Physical Electrochemistry.

The Echem Analyst is designed with the specific functions to make data analysis as straightforward as possible. This manual is a document that will explain the most common analysis routines. The tools discussed here in the examples are common to many data files created by other experiments. This document is a guide, and is not intended to have the same scope as the on-line help or a complete operating manual. In order to create a concise document, we assume the user has a working knowledge of Windows<sup>®</sup>-based applications. Details on common functions, such as opening, saving, and closing files, are intentionally ignored, so as not to obscure the goal of this guide.

This textbox indicates a helpful hint to know about Echem Analyst.

# **General Information and Overview**

# Installation

Echem Analyst installs separately from other Gamry software. If Echem Analyst is not installed yet, you can find it on the CD-ROM, or-if you already own one of our potentiostats—on our website at www.gamry.com.

You may install copies of the Echem Analyst on multiple computers. Often users prefer the convenience of performing data-analysis at an office workstation, rather than the laboratory setting.

# **File formats**

Gamry data files acquired using Framework software have the extension \* .DTA. DTA files are ASCII text, and therefore may be opened directly into various programs, such as Excel<sup>®</sup> or Origin<sup>®</sup>. When DTA files are opened in Echem Analyst, then saved, their extension becomes \*. GData. Gdata files include information on curve-fits and graphing options, thus Gdata files are only viewable in Echem Analyst.

Do not delete your DTA files! They are the raw data and may need to be reloaded for certain analyses. such as area normalization.

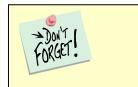

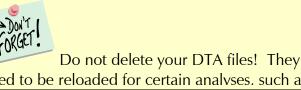

## To open a Gamry Data File

There are several different methods to open data files in the Echem Analyst:

- 1. Launch the Echem Analyst icon on your desktop. Then use the *File*\*Open* function.
- 2. Use the link on your desktop to open the *My Gamry Data* folder. Double-click on the data file. You may have to instruct your computer to associate the \*.DTA extension with the Echem Analyst program.

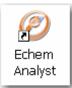

- 3. There are two quick ways to open a recent Gamry Data File.
  - a. A recently generated file can be opened using the hotlink in the Analysis menu in the Gamry Framework. (The last eight generated data files are listed there for quick access.) The Echem Analyst automatically launches and opens your selected data file.
  - b. A recently opened file in the Echem Analyst is shown at the bottom of the *File* menu. This is similar to how other Windows<sup>®</sup>-based programs display links to *Most Recently Used* documents.

By default, files acquired in the Framework are saved into the *My Gamry Data* folder. A shortcut for *My Gamry Data* installs on the Windows<sup>®</sup> desktop. You can change this default under *Tools\Options*, which opens the **Gamry Analysis Framework Options** window. Choose the *General* tab, and change the *Path* for each type of data file as desired.

Don't change the directory for *Analysis Script* Files. These are the VBA programs that do the actual analysis.

The data set appears in the main window. The menu items, tabs, and toolbar are adjusted for the particular type of data set you chose. In the example below, a Potentiostatic EIS data set is shown:

Note the tab-based display. The *Experimental Setup* tab displays all the information from the parameters used to run the experiment, such as Voltage, Time, etc. The *Experimental Notes* tab stores any notes written into the setup screen in Framework. The *Open Circuit Voltage* tab shows the voltage measured during the Initial Delay of the experiment. The *Hardware Settings* tab records information on the filters, ranges,

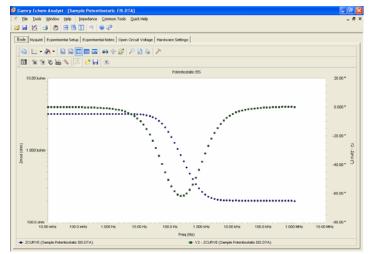

gains. Additional information on date of last calibration, software version, etc. is also stored here.

# Working with plots in Echem Analyst

#### Introduction

Echem Analyst boasts a number of graphical tools to help you get the most information out of your data. Once you open a data set, these tools appear in the toolbars immediately above the plot:

In the data file, Framework writes a line that indicates the type of experiment used to generate that file. Echem Analyst displays both general and specific menus containing the analysis routines pertinent to your experiment.

#### **Toolbars:**

| 🥏 Gamry Echem Analyst - [Sample Cyclic Voltammetry - Ascorbic Acid.DTA]          |       |
|----------------------------------------------------------------------------------|-------|
| 6 Eile Iools Window Help                                                         | _ & × |
| 🚰 🖬 🖄 🛃 🚍 🛄 🤊 🔘 🖓                                                                |       |
| Chart Experimental Setup Experimental Notes Electrode Settings Hardware Settings |       |
| □   ⊵ - Ѧ -   □ □ □ □ □ □ □ □ □ □ ∧ ↔ ∅ / > />                                   |       |
|                                                                                  |       |
|                                                                                  |       |

The main toolbars are:

| General   | General functions for replotting and printing in various formats |
|-----------|------------------------------------------------------------------|
| Toolbar   | 🛛 🖻   🗠 🗸 🖌   🛍 🖻 📰 🎟 🜇   🏎 🗇 🎯   🔎 🙆 🔌   🥕                      |
| Selection | Tools to select and view data points                             |
| Toolbar   | ] 🖬   🐄 🐄 🗞 🔚 🐆   🚈   🖻 🕞 💿                                      |

The following charts are references for buttons on the default toolbars. Descriptions of the most commonly used functions are highlighted in blue.

| Button | n Name Action        |                                                                                                    |
|--------|----------------------|----------------------------------------------------------------------------------------------------|
| B      | Copy to<br>clipboard | Copy the selection to the Windows <sup>®</sup> clipboard. Can paste directly in Microsoft programs for reports or presentations.             |
|        | Gallery              | Choose, via the dropdown menu, from scatter (no line), line, curve, and steps between data points                                            |
| - 🚷    | Color                | Choose the color of the selection from the dropdown menu. To change the color menu, use the <i>Palette</i> button on the <i>PaletteBar</i> . |
| E      | Vertical Grid        | Toggle between showing and hiding vertical grid lines on the plot                                                                            |
|        | Horizontal Grid      | Toggle between showing and hiding horizontal grid lines on the plot                                                                          |
|        | Legend Bar           | Toggle between showing and hiding a legend bar underneath the plot                                                                           |
| m      | Data Viewer          | Toggle between showing and hiding numerical data to the left of the plot                                                                     |
|        | Properties           | Open the <b>GamryChart Properties</b> window, so that you can adjust effects, colors, markers, 3-D effects, lines, etc.                      |
| 64     | 3D/2D                | Toggle between two-dimensional and three-dimensional graphing                                                                                |
| 4      | Rotate               | Rotate the three-dimensional graph. Only active if the graph is 3D.                                                                          |
|        | Z-clustered          | Offset two data sets so that they can be distinguished within one plot.<br>Only operates in 3D mode.                                         |
| $\sim$ | Zoom                 | Zoom in on a selected region. Also open a zoom slider at the bottom of the graph for continuous adjustment of zoom.                          |
|        | Print preview        | Open the <b>Page setup</b> window to adjust orientation of plot and printer margins                                                          |
| \$     | Print                | Print the plot                                                                                                    |
| >      | Tools                | Open a dropdown menu, for choices of various toolbars and viewers to appear on the screen                                                    |

## General Toolbar functions

# Echem Analyst Quick-Start Guide version 1.0 (9 September 2008) Selection Toolbar functions

| Button           | Name                                          | Action                                                                                                    |
|------------------|-----------------------------------------------|----------------------------------------------------------------------------------------------------|
|                  | Show curve selector                           | Open the Curve Selector area to the right of the plot, so that you can choose which data are used as the x-, y-, or y2-coordinate, and which curve is the active trace. |
|                  | Select x region                               | Select a desired region of the plot across the x-axis. Commonly used to specify a region for <i>Quick-Integrate</i> .                                                   |
|                  | Select y region                               | Select a desired region of the plot across the <i>y</i> -axis Commonly used to specify a region for <i>Quick-Integrate</i> .                                            |
| Ø                | Select Portion of Curve using the Mouse       | Left-click on the active trace using the mouse to select a section of the curve                                                                                         |
|                  | Select Portion of Curve<br>using the Keyboard | Open an area to the right of the plot, in which you can choose a segment of the trace numerically. See below for more details.                                          |
| -k <sub>4-</sub> | Draw Freehand Line                            | Draw a line on the plot                                                                                                    |
|                  | Mark Found Peaks                              | Place a tag on peaks that the software finds. A portion of the curve must be selected first.                                                                            |
| 1                | Apply Template                                | Open the <b>Apply User-Defined Chart Template</b> window, and choose a previously created template to apply to the plot                                                 |
|                  | Save Template                                 | Open the <b>Save User-Defined Chart Template</b> window, and save the template                                                                                          |
| ۲                | Show Disabled Points                          | Show data points not being used in the plot                                                                                                    |

## Changing the axes on a plot (the *Curve Selector*):

To choose a different variable plotted on an axis, use the *Curve Selector* button as follows:

(The example shown below is a Differential Pulse Voltammetry plot.)

1. With the plot open and displayed on the screen, click the Curve Selector button

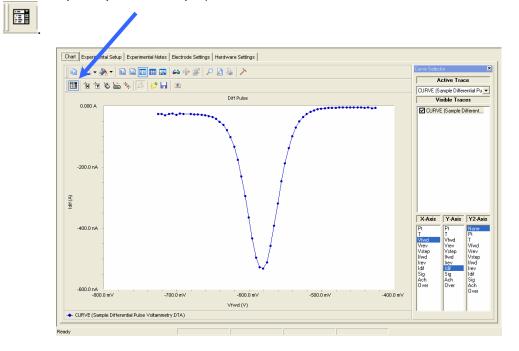

The *Curve Selector* area appears on the right side of the window.

- 2. Choose which trace is active, by clicking on the drop-down menu in the *Active Trace* area. The Active Trace is the data series on which the analysis will be performed. For example, if multiple files or cycles are displayed on the graph.
- 3. Choose which trace is visible on the plot, by activating the checkbox next to the desired trace(s) in the *Visible* Traces area. Visible Traces will also contain any data fits that are performed.
- 4. Choose which variable is plotted on the x-axis, by highlighting the variable in the X-Axis column.
- 5. Choose which variable is plotted on the *y*-axis, by highlighting the variable in the *Y*-*Axis* column.
- 6. Choose which variable is plotted on the second *y*-axis, by highlighting the variable in the *Y2-Axis* column. Note, if there is a data column graphed on the Y2-Axis, that data appears in a different color and a different scale.

## Selecting portions of a curve for analysis

For certain types of analysis, you must select a region of the curve, for example, within the *Peak Find* function in Cyclic Voltammetry or *Tafel Fit* function in Potentiodynamic. You can select regions by mouse or keyboard.

- 1. Left-click the mouse on the *Mouse* button in the *Selection toolbar*.
- 2. Use the left mouse-button to select each endpoint of the curve.

Each endpoint is marked with a blue cross. The selected portion of the curve is shown as a thick blue line. (In the figure below, the color of the data has been changed to red for contrast to the selected region).

3. Another click on the Mouse-button clears the selected region, and readies the graph for a different region to be selected.

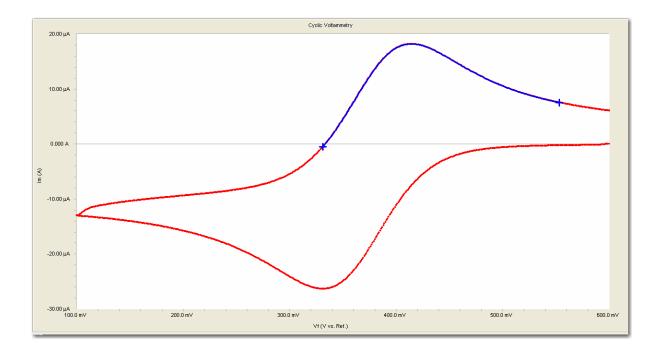

## Cutting and pasting images and data

Many users want to present, publish or otherwise share their data and charts from the Echem Analyst. To create a bitmap image of the graph,

#### As a Bitmap:

- 1. Choose the Copy to Clipboard button from the General Toolbar.
- 2. In the drop-down menu select As a Bitmap.

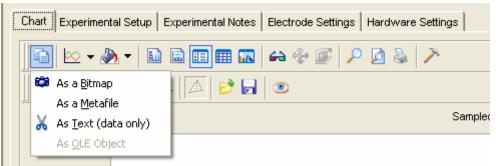

3. A bitmap image of the graph enters the clipboard. This bitmap may be pasted into a presentation program such as Word<sup>®</sup> or Powerpoint<sup>®</sup>.

This is a quick and easy way to import a picture of the graph for a presentation or report; however, note that this is not an editable format.

#### As Text:

Because Gamry Data Files are ASCII text, they can be opened easily in other graphing programs, such as Excel<sup>®</sup> or Origin<sup>®</sup>. Simply, right-click on the DTA file and select "Open With…" and select for favored program. These programs, however, do not contain fitting routines specific to the analysis of electrochemical data. This *As Text* feature lets you fit the data in Echem Analyst and then copy/paste the data and fit into another graphing program.

This is a quick and easy way to import both the data and the fit into another graphing program.

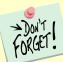

If you are using the *As Text* feature, be sure and note the currently graphed parameters. The coordinates of this currently displayed graph are copied and can be pasted to graphing programs.

#### **Plotting conventions**

By right-clicking the mouse on a non-zero number on an axis, you can choose to show that axis in logarithmic or linear scale, or to reverse the direction of the numbers.

Alternatively, you can use the *Transform Axes* selection (if available) under the *Common Tools* menu.

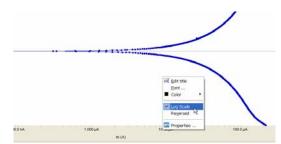

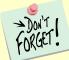

Default plotting of graphs is auto-scale. Therefore, please note the *y*-axis's scale when a plot first appears. If bad data points obscure your data because of auto-scaling, you can choose to disable and hide those offending points.

# To get on-line help:

In the toolbar, choose Help.

a. Click *Gamry Help* to obtain information about various commands and functions within Echem Analyst.

# Eile Iools Window Help Eile Iools Window Help Image: Second Second Se

A separate Gamry Echem Analyst Help

window appears. You can find much

information about the details of Echem Analyst here, such as plotting and analysis.

The help is conveniently separated by software package to help quickly find the information you need.

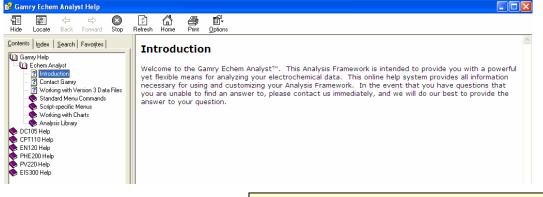

b. Click *About the Gamry Echem Analyst* to view the software version number.

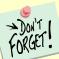

On-line help is a great resource for more involved questions. Help is divided up according to software package. While each type of experimental data has its own method and parameters, there are certain commands that are common to many analyses. This section shows you these *Common Tools*.

## **Accessing Common Tools**

1. Open a dataset.

In the toolbar, the function Common Tools appears.

2. Choose

Common Tools. A drop-down

menu appears.

3. Select the desired command.

| 🥙 Gamry Echem Analy                 | rst - [Sample Chron            | noamperom           | etry.DTA]                 |      |
|-------------------------------------|--------------------------------|---------------------|---------------------------|------|
| <u>6 File T</u> ools <u>W</u> indow | <u>H</u> elp <u>C</u> hronoamp | erometry <u>C</u> o | mmon Tools Quick H        | lelp |
| 🖻 🖬 🖄 🎒                             | 880 0                          | 0 2                 | Add <u>I</u> Constant     |      |
| Chart Second Chart E                | xperimental Setup Ex           | perimental I        | Linear Fit<br>Smooth Data | н    |

In this example, chronoamperometry's Common Tools includes three commands, Add I Constant, Linear Fit, and Smooth Data.

The list of *Common Tools* varies depending upon the type of experiment.

## List of Common Tools

| Command  | Type of experiment                           | Result                |
|----------|----------------------------------------------|-----------------------|
| Add E    | Cyclic Voltammetry, DC Voltammetry,          | Adds a constant       |
| Constant | Differential Pulse Voltammetry, Galvanic     | potential to all      |
|          | Corrosion, Normal Pulse Voltammetry, Pitting | voltages in the plot. |
|          | Scan, Polarization Resistance,               | Used to easily        |
|          | Potentiodynamic Scan, Square-Wave            | convert between       |
|          | Voltammetry                                  | different Reference   |
|          |                                              | Electrode's scales.   |
| Add I    | Chronoamperometry, Chronopotentiometry,      | Adds a constant       |
| Constant | Cyclic Voltammetry, Galvanic Corrosion,      | value to all currents |
|          | Pitting Scan, Polarization Resistance,       | in the plot.          |
|          | Potentiodynamic Scan                         |                       |

Eche

| nem Analyst Quick-Start C  | Guide version 1.0 (9 September 2008)                                                                                                    |                                                                                                   |
|----------------------------|----------------------------------------------------------------------------------------------------|---------------------------------------------------------------------------------------------------|
| C from CPE,<br>omega(max)  | Potentiostatic EIS, AC Voltammetry, Mott-<br>Schottky                                                                                                    | Calculates<br>capacitance from<br>previously fit CPE<br>values and data from<br>the Nyquist plot. |
| C from CPE,<br>R(parallel) | Potentiostatic EIS, AC Voltammetry, Mott-<br>Schottky                                                                                                    | Calculates<br>capacitance from<br>previously fit CPE<br>and fit R data.                           |
| Linear Fit                 | Chronoamperometry, Potentiostatic EIS, AC<br>Voltammetry, Chronocoulometry,<br>Chronopotentiometry, Cyclic Voltammetry,<br>DC Voltammetry, Differential Pulse<br>Voltammetry, EMF Trend, Galvanic<br>Corrosion, Mott-Schottky, Normal Pulse<br>Voltammetry, Polarization Resistance,<br>Potentiodynamic Scan, Square-Wave<br>Voltammetry | When a region of<br>the plot is selected,<br>fits the data to<br>y = mx + b.                      |
| Post-Run iR<br>Correction  | Cyclic Voltammetry, Polarization Resistance,<br>Potentiodynamic Scan                                                                                                    | Corrects a previously<br>run scan for voltage-<br>drop caused by <i>iR</i> .                      |
| Smooth Data                | Chronoamperometry, Chronopotentiometry,<br>Cyclic Voltammetry, DC Voltammetry,<br>Differential Pulse Voltammetry, EMF Trend,<br>Galvanic Corrosion, Normal Pulse<br>Voltammetry, Pitting Scan, Polarization<br>Resistance, Potentiodynamic Scan, Square-<br>Wave Voltammetry                                                             | Smoothes the data.<br>Useful for locating<br>peaks in regions of<br>high data-density.            |
| Transform<br>Axes          | Galvanic Corrosion, Pitting Scan, Polarization<br>Resistance, Potentiodynamic Scan                                                                                                    | Changes x- and y-<br>axes from linear to<br>logarithmic, etc.                                     |

## **Experimental Setup**

| Ø Gamry Echem Analyst - [Sample Cyclic Voltammetry - Ferricyanide.DTA] |                                                           |                         |                          |
|------------------------------------------------------------------------|-----------------------------------------------------------|-------------------------|--------------------------|
| C Ele Iools Window Help Cyclic Volkammetry Common Tools Quick Help     |                                                           |                         |                          |
|                                                                        | perimental Notes   Electrode Settings   Hardware Settings |                         |                          |
| Initial E (V)                                                          | 0.6 • vs. Eref C vs. Egc                                  | Scan Limit <u>1</u> (V) | 0.1 @ vs. Eref C vs. Eoc |
| Scan Limit <u>2</u> (V)                                                | 0.6 • vs. Eref • vs. Eoc                                  | Final E (V)             | 0.6 rs. Eref C vs. Egc   |
| Date                                                                   | 8/31/2004                                                 |                         |                          |
| Test Identifier                                                        | Cyclic Voltammetry                                        |                         |                          |
| Time                                                                   | 11:34:58                                                  |                         |                          |
| <u>S</u> can Rate (mV/s)                                               | 100                                                       |                         |                          |
| Step Size (mV)                                                         | 1                                                         |                         |                          |
| Electrode <u>A</u> rea (cm²)                                           | 0.0707                                                    |                         |                          |
| Equil. <u>T</u> ime (s)                                                | 5                                                         |                         |                          |
| Max Current (mA)                                                       | 0.04                                                      |                         |                          |
| Conditioning                                                           | □ 0ff 15 Time(s) 0 E(V)                                   |                         |                          |
| Init. Deļay                                                            | Off 30 Time(s) 0 Stab.(mV/s)                              |                         |                          |
| Cycles (#)                                                             | 1                                                         |                         |                          |
| IRComp                                                                 | None                                                      |                         |                          |
| Open Circuit (V)                                                       | 0                                                         |                         |                          |

This particular *Experimental Setup* tab is from a Cyclic Voltammetry experiment. This example has many of the same parameters as other experiments. It shows:

| Initial E, Final E | The respective potential, and whether to the reference electrode (Eref) or the open circuit potential (Eoc).         |  |
|--------------------|----------------------------------------------------------------------------------------------------|--|
| Test Identifier    | Read from the Framework Setup. This field also becomes the default title of the plot.                                |  |
| Time               | Time the experiment was started                                                                                      |  |
| Scan Rate          | How fast (in mV/s) the scan was taken                                                                                |  |
| Step Size          | The interval between potentials                                                                                      |  |
| Electrode Area     | The size of the electrode                                                                                            |  |
| Equil. Time        | How much time was spent letting the electronics settle before the scan was started                                   |  |
| I/E Range Mode     | Automatically adjusted or fixed I/E (Current) Range mode.                                                            |  |
| Max Current        | The current value that sets the I/E Range in Fixed Mode and determines the range in which to start in Auto Mode      |  |
| Conditioning       | Whether off or on, for how long, and under what potential.<br>This Potential is vs. Reference.                       |  |
| Init. Delay        | Whether off or on. This is when the Eoc is measured.                                                                 |  |
| Cycles             | Number many voltammetry cycles were run                                                                              |  |
| IR Comp            | If IR Compensation was used and the mode.                                                                            |  |
| Open Circuit       | The value of the Open circuit voltage (Corrosion Potential). It is the value of the last point in the Initial Delay. |  |
| Sampling Mode      | Data-acquisition mode (for Reference Family Potentiostats)                                                           |  |

#### **Experimental Notes**

Click the Experimental Notes tab;

Any notes entered in the Framework are automatically displayed here. You may enter any additional comments about the experiment in the *Notes*... field.

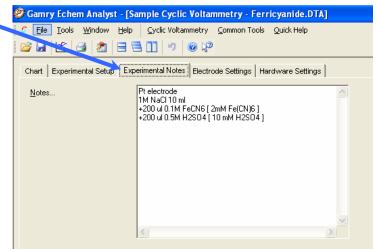

This is the modern laboratory notebook. Enter as many details as you can here. Information here

can stop you have having long strings of descriptive file names.

#### **Hardware Settings**

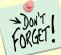

This section documents the hardware settings that were used when the experiment was run, e.g., everything from the offsets, filters and gains to the last time the potentiostat was calibrated.

This information is used primarily by Gamry Technical Support staff to help troubleshoot. Gamry determines default settings for these settings based on experience. Advanced users can adjust these settings manually before the experiment is run.

For DC Corrosion experiments, the Hardware Settings are set in the experiment code. For Physical Electrochemistry experiments, users have access to these features through the Advanced Panel, but Gamry recommends that only advanced users make changes to these settings. Consult Help or Gamry Technical Support for advice.

Click the Hardware Settings tab:

#### Echem Analyst Quick-Start Guide version 1.0 (9 September 2008) The hardware settings displayed here are:

| Chart Experimental Setup Exp | perimental Notes Open Circuit Voltage Hardware Settings |                              |               |
|------------------------------|---------------------------------------------------------|------------------------------|---------------|
| Potentiostat                 | PCI4G750-45060                                          | Pstat Model                  | Series-G 750  |
| Control Mode                 | Potentiostat                                            | Current Convention           | Anodic        |
| Control Amp Speed            | Medium                                                  | I/E Stability                | Slow          |
| I/E AutoRange                | l⊽ <u>0</u> n                                           | I/E Range                    | 75 mA         |
| Ich Auto Range               | l▼ <u>O</u> n                                           | Vch Auto Range               | <b>☑</b> n    |
| Ich Range                    | 3V                                                      | Vch Range                    | 30 V          |
| Ich Filter                   | 5 Hz                                                    | Vch Filter                   | 5 Hz          |
| Ich Offset Enable            | <u>□</u> #                                              | Vch Offset Enable            | <u>□ 0</u> ff |
| Ich Offset (V)               | 0                                                       | Vch Offset (V)               | 0             |
| Positive Feedback IR Comp    | <u> </u>                                                | Positive Feedback Resistance | 0             |
| I/E Range Lower Limit        | 750 nA                                                  | Ach Range                    | 3 V           |
| DC Calibration Date          | 6/6/2008                                                | AC Calibration Date          | 6/6/2008      |
| Framework Version            | 5.5                                                     |                              |               |
|                              |                                                         |                              |               |

Explanations of these parameters are somewhat beyond the scope of this guide.

| Potentiostat          | Shows the potentiostat's label                                           |
|-----------------------|--------------------------------------------------------------------------|
| Control Mode          | How the experiment was controlled                                        |
| Control Amp Speed     | Shows the speed of the control amplifier                                 |
| I/E AutoRange         | Shows if the I/E autorange function was enabled                          |
| Ich AutoRange         | Shows if the $I_{ch}$ autorange function was enabled                     |
| Ich Range             | Shows the $I_{ch}$ range (gain). 3 Volts = x1 Gain.                      |
| Ich Filter            | Shows the $I_{ch}$ cut-off filter frequency                              |
| Ich Offset Enable     | Shows if $I_{ch}$ Offset was enabled                                     |
| Ich Offset            | Shows the I <sub>ch</sub> offset voltage                                 |
| Positive Feedback IR  |                                                                          |
|                       | Shows if the IR positive feedback was enabled                            |
| Comp                  | Change the lowest and itable 1/E Dange and itable to use in this         |
| I/E Range Lower Limit | Shows the lowest available I/E Range available to use in this experiment |
| Ach select            | Shows the input connector for A <sub>ch</sub>                            |
| DC Calibration Date   | Shows the date of last DC calibration                                    |
| Framework Version     |                                                                          |
| Pstat Model           | Gives the model number of the potentiostat                               |
| Current Convention    | Shows which currents are positive                                        |
| I/E Stability         | Shows the I/E stability speed                                            |
| I/E Range             | Shows the I/E (or current) range used                                    |
| Vch AutoRange         | Shows if V <sub>ch</sub> autoranging is enabled                          |
| Vch Range             | Shows the maximum value for $V_{ch}$                                     |
| Vch Filter            | Shows the V <sub>ch</sub> cut-off filter frequency                       |
| Vch Offset Enable     | Shows if $V_{ch}$ Offset was enabled                                     |
| Vch Offset            | Shows the $I_{ch}$ offset voltage                                        |
| Positive Feedback     | Shows the positive feedback resistance applied to the system             |
| Resistance            |                                                                          |
| Ach Range             | Shows the voltage range of the auxiliary channel                         |
| Cable ID              | (for Reference Family Potentiostats only.) Gives the type of             |
|                       | cable connected to the system                                            |
| AC Calibration Date   | Shows the date of last $AC$ calibration                                  |
| Instrument Version    | Shows the Firmware Version of a Reference Family Pstat                   |
|                       | 7                                                                        |

# **Open Circuit Voltage (Corrosion Potential) data**

Click the Open Circuit Voltage tab:

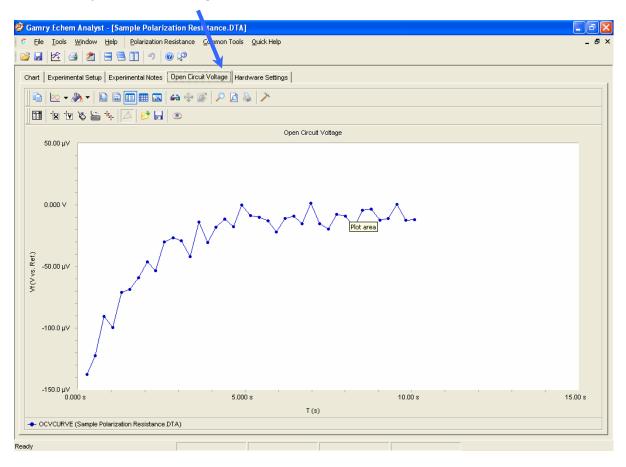

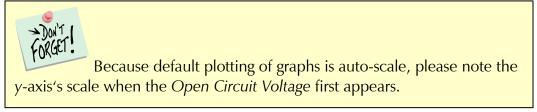

# Analysis of cyclic voltammetry data

This is a sample file that installs in \My Gamry Data\ when Framework installs.

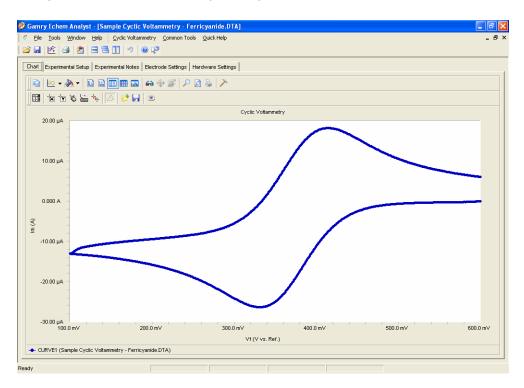

#### Cyclic voltammetry special tools

This menu analyzes the cyclic voltammetry data.

1. In the main menu, choose Cyclic Voltammetry.

A drop-down menu appears.

2. Choose the desired tool:

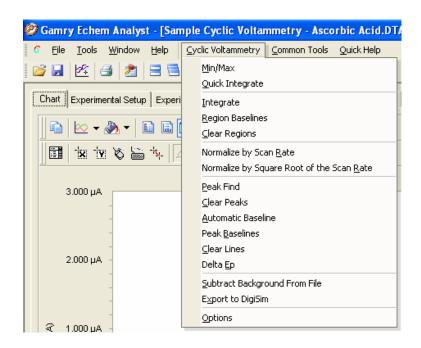

| ТооІ                    | Function                                                                  | Notes                         |
|-------------------------|---------------------------------------------------------------------------|-------------------------------|
| Min/Max                 | Finds the minimum and maximum                                             |                               |
|                         | currents and voltages within the dataset.                                 |                               |
|                         | Results appear in a window below the                                      |                               |
|                         | plot.                                                                     |                               |
| Quick Integrate         | Integrates to find the total charge. Results                              | For multi-cycle CV            |
| Intograta               | appear in a window below the plot.                                        | experiments<br>Portion of the |
| Integrate               | Integrates over a specified portion of the plot to find the total charge. | curve must be                 |
|                         | plot to find the total charge.                                            | selected                      |
| <b>Region Baselines</b> | Defines a line as the baseline for a                                      | Region must be                |
|                         | specified region.                                                         | selected                      |
| Clear Regions           | Clears all baselines from the dataset.                                    | Region must be                |
| C                       |                                                                           | selected                      |
| Normalize by Scan       | Normalizes the dataset based on the scan                                  |                               |
| Rate                    | rate.                                                                     |                               |
| Normalize by            | Normalizes the dataset based on the                                       |                               |
| Square Root of the      | square-root of the scan rate.                                             |                               |
| Scan Rate<br>Peak Find  | Finds peaks within a specified region of                                  | Portion of the                |
| reak i mu               | Finds peaks within a specified region of the dataset.                     | curve must be                 |
|                         |                                                                           | selected                      |
| Clear Peaks             | Clears all peaks found within the dataset.                                | Peaks must be                 |
|                         | '                                                                         | identified                    |
| Automatic Baseline      | Finds the baseline automatically.                                         | Peaks must be                 |
|                         |                                                                           | identified                    |
| Peak Baselines          | Finds baselines of peaks.                                                 | Peaks must be                 |
|                         |                                                                           | identified                    |
| Clear Lines             | Clears all lines from the dataset.                                        | Lines must be                 |
|                         |                                                                           | associated with               |
| Delta Ep                | Finds the potential difference.                                           | graph<br>Peaks must be        |
|                         | rinds the potential difference.                                           | identified                    |
| Subtract                | Subtracts a background amount from the                                    |                               |
| Background from         | dataset.                                                                  |                               |
| File                    |                                                                           |                               |
| Export to DigiSim       | Exports the file to a DigiSim <sup>®-</sup> compatible                    |                               |
| - ·                     | format.                                                                   |                               |
| Options                 | Changes units and grids for plotting the                                  |                               |
|                         | data.                                                                     |                               |

#### Integrating the voltammogram

All integration methods integrate current versus time to get the total charge. There are two different ways integrate under a curve with Echem Analyst.

#### Quick Integrate

*Quick Integrate* breaks the data into "curves". Each curve is integrated to a zero current. *Quick Integrate* integrates the entire area of each curve, unless an area is specified using the x-region icon.

#### Integrate

Integrate requires you first to select a portion of the curve. (See how to select a portion of the curve in the "Starting Echem Analyst" chapter.) After an integration is performed, you can change the baseline from the default 0 A to another line, either a line that you draw, or an Automatic Baseline.

#### Directions to Integrate to a User-defined Baseline:

- 1. Open the data file.
- 2. Select the "Draw a Freehand Line" icon here:

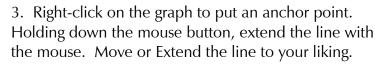

4. Directions to Accept the Line are printed at the bottom of the window. Right-click the mouse on the line and either "Accept" or "Delete". After you accept the line, it turns from dashed to solid.

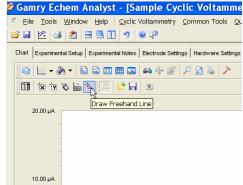

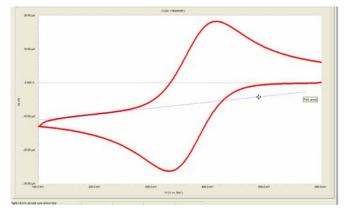

Echem Analyst Quick-Start Guide version 1.0 (9 September 2008)

5. Select the portion of the curve to integrate. This function is described in detail earlier.

6. Select Integrate function from the Cyclic Voltammetry menu. This integrates the section to the default line of 0 Amps of current.

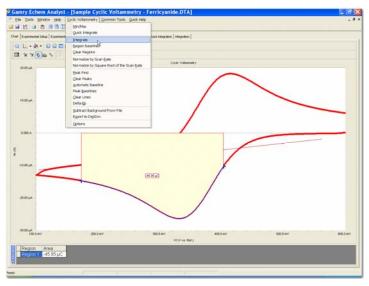

7. To change the baseline to the desired user-drawn line, select Region Baseline from the Cyclic Voltmmetry menu.

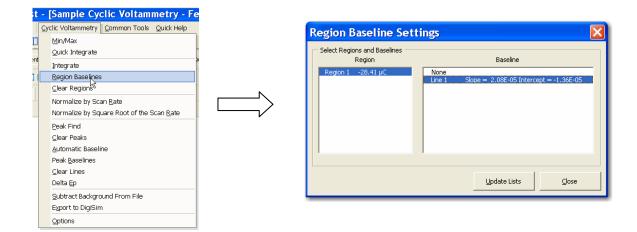

8. Select the Region Baseline from the available lines. You may draw multiple lines to choose from.

Note that the integrated region moves from the default 0 Amps baseline to the user-drawn line.

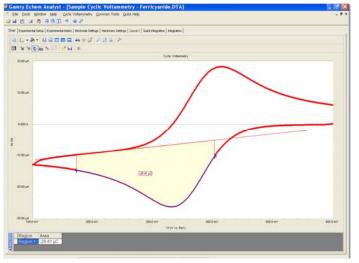

# **Modeling polarization resistance data**

## Polarization resistance special tools

This menu analyzes the polarization resistance data.

1. In the main menu, choose Polarization Resistance.

| II III die main mei        |                                                                                                    |
|----------------------------|----------------------------------------------------------------------------------------------------|
| A drop-down                | 🥙 Gamry Echem Analyst - [Sample Polarization Resistance.DTA]                                                        |
| menu appears.              | 6 Eile Tools Window Help Polarization Resistance Common Tools Quick Help                                            |
|                            | Image: Chart Experimental Setup Experi       Quick Integrate         Min/Max       Polarization Resistance       ge |
| 2. Choose the              | Chart Experimental Setup Experi Polarization Resistance ge Hardware Settings                                        |
| desired tool:              |                                                                                                    |
| Tool                       | function                                                                                                    |
| Quick Integrate            | 8 8 11                                                                                                    |
|                            | below the plot.                                                                                                    |
| Min/Max                    | Finds the minimum and maximum currents and voltages within the dataset. Results appear in a window below the plot.  |
| Polarization<br>Resistance | Within a selected portion of the curve, finds the polarization resistance.                                          |
| Options                    | Changes units and grids for plotting the data.                                                                      |

## Finding the polarization resistance

#### Method 1: Manual entry of the Tafel constants

- 1. Select the desired portion of the curve.
- 2. In the main menu, choose Polarization Resistance.

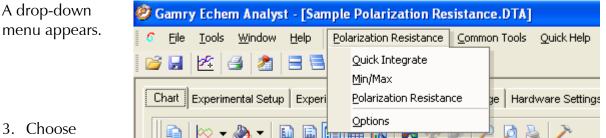

3. Choose

Polarization Resistance.

The Polarization Resistance window opens.

- 4. In the Values area, enter anodic (Beta A) and cathodic (Beta C) Tafel constants.
- 5. Click the Calculate button.

The calculated Corrosion Rate appears in a window below the plot.

| Polarization Resistance |          | ×        |       |      |  |
|-------------------------|----------|----------|-------|------|--|
|                         | — Seed V | alues    |       |      |  |
|                         | Beta     | <u>A</u> |       | 0.12 |  |
|                         | Beta     | ⊆        |       | 0.12 |  |
|                         |          |          | lļose |      |  |

#### Method 2: Automatic selection of voltage region

Gamry offers another way to select automatically the voltage region over which this analysis is done.

6. In the Gamry Echem Analyst - [Sample Polarization Resistance.DTA] Polarization 6 File Tools Window Help Polarization Resistance ⊆ommon Tools Quick Help Resistance menu, Quick Integrate choose Options. 🧉 🛃 🖄 🆪 🙎 <u>M</u>in/Max Chart Experimental Setup Experi Polarization Resistance ge Hardware Settings Options

The Polarization Resistance Options window opens.

2. Select this *Automatic* radio button, specify the region around Ecorr to use, and *Save as Defaults*, you are prompted directly for Tafel constants when a polarization resistance file is opened. This is how Gamry's RpEc Trend experiments calculate corrosion rate.

| Polarization Resistance Options                                          |                                                                                                    |
|--------------------------------------------------------------------------|----------------------------------------------------------------------------------------------------|
| Units for Time<br>Seconds <u>Name</u><br>Use for Open Circuit Data       | s <u>E</u> actor 1                                                                                        |
| Units for Voltage                                                        | Data Grid<br>Display grid for each data<br>table<br>Set Region<br>Automatic<br>Ecorr (mV) +/- 5<br>Manual |
| Alternate IV<br>• Voltage on <u>Y</u> Axis<br>• Voltage on <u>X</u> Axis | Save as Defaults                                                                                          |

🗋 🔈 🔀

# Modeling potentiodynamic (Tafel) data

A Tafel experiment is also a very popular electrochemical corrosion technique. The following analysis is performed on the Sample Potentiodynamic data file.

# Tafel Fit

- 1. Select the region over which to perform the Tafel fit. This region has to encompass the Ecorr (Open Circuit Potential).
- 2. Select Tafel Fit from the Potentiodyanmic menu as shown:

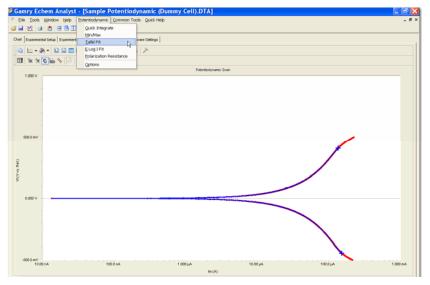

3. A window will appear where a user can optionally input seed values for the fit. This better information we provide the mathematically fitting routine, the more likely it will be able to generate an acceptable fit. If you have reasonable starting parameters for the fit, input them here and check the "Use Seed Values" box. If you do not have any confidence at all in your range of parameters, do not check the "Use Seed Values" box.

4. Press Calculate.

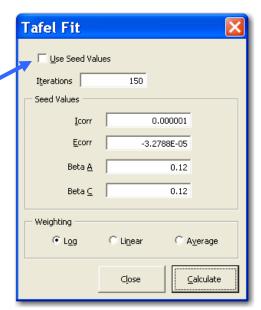

When Calculate is pressed, the changes can be subtle. But the following things happen:

- The parameters in the Tafel Fit window become the fit parameters.
- A fit line is displayed on the graph.
- A new tab is created (to the right of Hardware Settings) that holds the information about the fit.

| Tafel Fit       |                   |           |          |
|-----------------|-------------------|-----------|----------|
| 🔲 Use Seed Valu | es                |           |          |
| Iterations      | 150               |           |          |
| Seed Values     |                   |           |          |
| <u>I</u> corr   |                   | 1.43E-04  |          |
| Ecorr           |                   | -5.28E-05 |          |
| Beta <u>A</u>   |                   | 2.1224    |          |
| Beta ⊆          |                   | 2.1115    |          |
| Weighting       |                   |           |          |
| € L <u>o</u> g  | C Li <u>n</u> ear | C A       | verage   |
|                 | Cļose             |           | alculate |

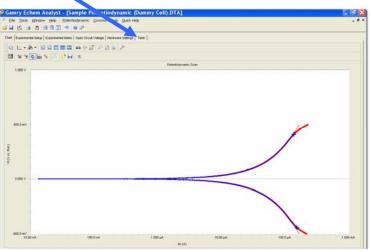

# E Log I Fit

The E Log I Fit is a useful fit if you want to fit the data one branch (anodic or cathodic) at a time. This is often useful if one branch doesn't show linear behavior, but the other does.

The fit is called "E Log I" due to the semi-log nature of a Tafel plot. X-axis is the log of current, while the Y-axis is potential on a linear scale.

- 1. Select a portion of the curve. Here you need only the linear section of one of the branches. This selection does not include Ecorr (Eoc).
- 2. You will be asked to enter an approximate value for Ecorr.
- 3. Press Calculate.
- 4. A single branch of the Tafel data is fit. The fit is shown on the graph and the results of the fit are now in a new tab named "E LOG I".

You can run a Polarization Resistance fit on this Potentiodynamic data, if the axes of current are changed to the linear scale. Generally, we would suggest running a separate experiment on a new sample of the same material due to the morepolarizing, more-destructive nature of the Potentiodynamic experiment.

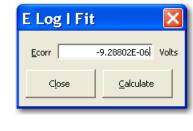

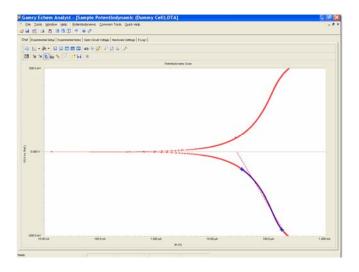

# **Modeling EIS data**

The data analysis features are common to many of the AC based techniques. By far, the most common is Potentiostatic EIS.

## Bode and Nyquist plot view

Click the tab of the plot you prefer to work with. All fits will be displayed on the both Bode and Nyquist plots. Because they different representations of the same data, the fit results are identical.

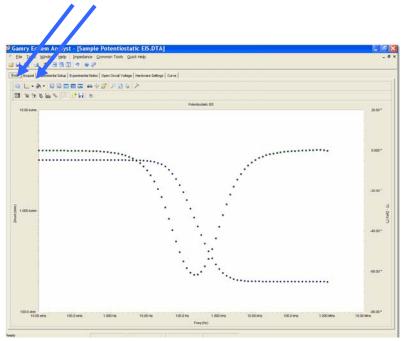

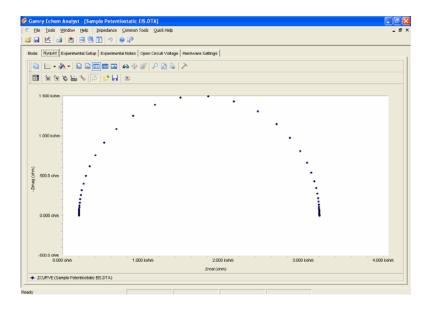

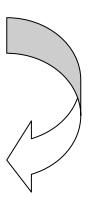

## **EIS special tools**

EIS data-analysis uses an equivalent-circuit approach. This menu creates and runs fits for EIS data. Commands in this menu allow you to build an equivalent-circuit model in the *Model Editor*, then fit that model to your data. This menu also lets you run advanced procedures, such as *Subtract Impedance*, and run Kramers-Kronig transforms.

#### Procedure

1. In the main menu, choose Impedance.

A drop-down menu appears.

2. To create or edit an equivalent circuit, choose *Model Editor*.

#### The Impedance Model Editor

window appears. See the next page for instructions on its use.

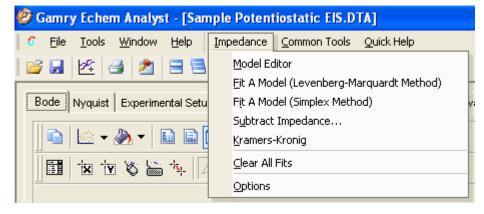

3. To fit the data using the Levenberg-Marquardt method, choose *Fit A Model* (Levenberg-Marquardt Method).

The Select Model File window opens.

Choose the appropriate model file, and click the OK button.

- 4. To fit the data using the Simplex method, choose *Fit A Model (Simplex Method)*. Simplex method weighs the user's seed values less.
- 5. To subtract an impedance from the data, choose Subtract Impedance.

The Impedance Subtraction window appears.

Choose:

Element Choose a circuit element from the drop-down menu.

Model Browse for a previously defined model.

Spectrum Browse for a data-set.

Click the Close button.

6. To use the Kramers-Kronig method,

Choose Kramers-Kronig.

Kramers-Kronig is a model-independent transform that checks the EIS data for consistency.

#### The Kramers-Kronig window appears.

7. To clear all fits from the plot,

Choose Clear All Fits.

8. To change time or impedance units,

Choose Options.

This option is where you can normalize the data and fits to the normalized area.

#### The Model Editor

The **Impedance Model Editor** allows you to create an equivalent circuit, via a drag-and-drop method.

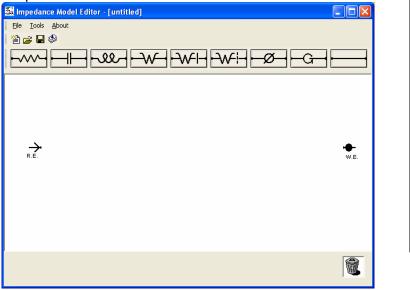

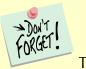

There are several pre-loaded models. Often users find it convenient to start with one of these models and edit it as needed.

#### Circuit elements

| Symbol         | Element       | Comments                                                                    |
|----------------|---------------|-----------------------------------------------------------------------------|
| Symbol         |               |                                                                             |
|                | Resistor      | Abbreviated as R. $Z = R$                                                   |
| ┥              | Capacitor     | Abbreviated as C. $Z = -1/\omega C$                                         |
| -ll-           | Inductor      | Abbreviated as L. $Z = L\omega$                                             |
| -Ø-            | Constant      | Models an inhomogeneous property of the system, or a                        |
| ~              | Phase Element | property with a distribution of values. Often abbreviated as CPE.           |
|                | Wire          | Connects one element to the next.                                           |
| -G             | Gerischer     | Models a reaction in the surrounding solution that happened                 |
| Δ              | element       | already; also used for modeling a porous electrode. Often abbreviated as G. |
| $-\lambda / -$ | Infinite      | Models a linear diffusion to an infinite planar electrode.                  |
| ••             | Warburg       | Often abbreviated as W.                                                     |
|                | Bounded       | Models diffusion within a thin layer of electrolyte, such as                |
|                | Warburg       | electrolyte trapped between a flat electrode and a glass                    |
|                | 0             | microscope slide. Often abbreviated as O.                                   |
|                | Porous        | Models diffusion through a thin layer of electrolyte, such as               |
|                | Bounded       | electrolyte trapped between an electrode and a permeable                    |
|                | Warburg       | membrane covering it. Often abbreviated as T.                               |
|                | 0             | 0                                                                           |

#### Building an equivalent circuit

#### 1. Adding an element

a. Click on an element symbol.

The element appears in the central window.

- b. Place the mouse cursor over the element. Left-click and drag to move the element to its desired position.
- 2. Connecting elements
  - a. Click on the Wire symbol
  - b. Left-click one end of the wire and drag the end to the element.

The element's border turns green when the wire's end reaches the element.

- 3. Deleting an element
  - a. Right-click on the element.

The Delete command Pelete appears.

b. Left-click on the *Delete* command. The element vanishes.

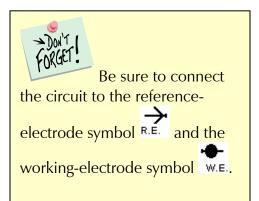

Here is an example of a simple equivalent circuit (a Randles model) constructed in the **Impedance Model Editor**:

4. Relabeling and fixing parameters for an element This lets you rename the element, and specify a Lower and Upper Limit for its value. Renaming the element helps you distinguish between

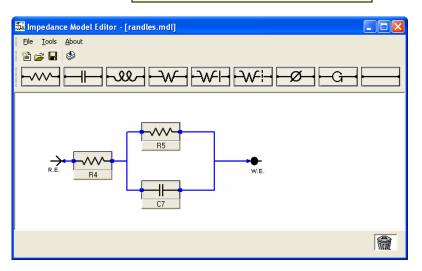

elements of the same type during fitting. Giving the program limits on the parameters may help the math algorithm. For example, we know values are generally positive, so a Lower Limit = 0 is reasonable to set.

- a. Left-click on the name of the element (here, R4).
- The **Parameter** window appears.
- b. Enter a new Parameter Name.
- c. Enter an *Initial Value*, i.e., the first trial value for fitting.
- d. In the *Lower Limit Test* and *Upper Limit Test* fields, enter lower and upper limits, and check the *Enable* checkbox, as desired.
- e. Click the OK button.

The **Parameter** window closes, and the element is set to these parameters.

| Parameter             |               |                  |
|-----------------------|---------------|------------------|
| Parameter Na          | me: Rsolution |                  |
| Initial Va            | lue: 10000    | ohms             |
| <u>L</u> ower Limit T | est           |                  |
| 🔲 Enable              | 0.00E+00      | ohms             |
| Upper Limit T         | est           |                  |
| 🔲 Enable              | 0.00E+00      | ohms             |
|                       |               |                  |
|                       | <u></u> ]     | K <u>C</u> ancel |

#### Compiling the equivalent circuit

When the equivalent circuit is complete, the circuit must be compiled before use.

Model Editor

1. In the toolbar, choose Tools.

A drop-down menu appears.

2. Choose Compile or click the Test Compile button 🏁 in the toolbar. Compile Error

The software compiles the equivalent circuit.

If there is a problem, such as a missing connection, an error message appears, and a red box outlines the problem element:

- 3. Click the OK button to continue.
- 4. Inspect the schematic and make necessary corrections.

If the equivalent circuit compiles properly, the Model Editor window appears:

- 5. Click the OK button to continue.
- 6. You may save the equivalent circuit with a \*.mdl extension by clicking File in the toolbar, and choosing Save or Save As.

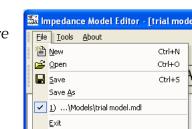

7. The File Save As window appears. The default folder for saving model equivalent circuits is the Models folder.

8. Name and save the file here, or choose a different folder.

The model shown above was saved as trial model.mdl.

The File Save As window closes.

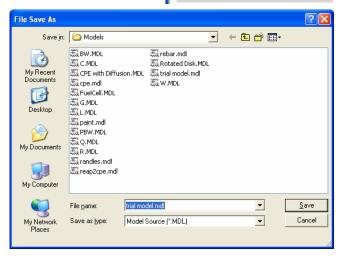

| odel Editor          |           |                    | Note            |
|----------------------|-----------|--------------------|-----------------|
| Model Test Compile ( | Complete. | The model is prope | rly constructed |

👪 Impedance Model Edit

Tools About

F5

×

🍪 Compile

One or more components has missing wires.

Ok

File

Wiring Error

OK

# Fitting the data to the equivalent-circuit model

в

Select

My I Doc

My Do

Му С

My\_I

1. With the data open and plotted, click Impedance, and choose Fit A Model (Levenberg-Marquardt Method).

The Select Model File window appears.

2. Choose the desired model. The default folder for models is the Models folder. This Models folder is in the C:\Documents and Settings\All Users\Application Data\Gamry

Instruments\Echem

Analyst\Models

by default. As our example, we choose the model trial model.mdl created previously.

3. Click the Open button.

#### The Select Model File window

closes, and the Impedance Fitting wind

4. Choose the maximum number of Iterations to loop before stopping the fit. Enter estimates for all the circuit elements in the Model Parameters area. Fix particular elements by enabling their Lock checkboxes.

In our example, we try 100  $\Omega$  for Ru, 2500  $\Omega$  for Rp, and 100 nF for Cf and leave of those them free.

5. Click the Calculate button to start the fit.

The software attempts to fit the model to the data. When finished, the fitted parameters appear next to each circuit element.

|                          | yquist   Experime<br> | i) ii (          | Fit A Model (Simp<br>Subtract Impedar<br>Kramers-Kronig<br>Clear All Fits<br>Options |                 |              |
|--------------------------|-----------------------|------------------|--------------------------------------------------------------------------------------|-----------------|--------------|
| ect Model Fi             | ile                   |                  |                                                                                      |                 | ? 🛛          |
| Look jn:                 | C Models              |                  | •                                                                                    | ← 🗈 💣 📰•        |              |
|                          | Name 🔺                |                  | Size                                                                                 | Туре            | Date 📥       |
|                          | 🖏 cpe.mdl             |                  | 1 KB                                                                                 | Gamry Impedance | 2/9/2        |
| vly Recent<br>) ocuments | 🐹 FuelCell.MDL        |                  | 2 KB                                                                                 | Gamry Impedance | 2/9/2        |
|                          | 🕰 G.MDL               |                  | 1 KB                                                                                 | Gamry Impedance | 2/16/:       |
|                          | 🕰 L.MDL               |                  | 1 KB                                                                                 | Gamry Impedance | 2/16/:       |
| Dealstern                | 🐹 paint.mdl           |                  | 1 KB                                                                                 | Gamry Impedance | 2/9/2        |
| Desktop                  | 🐹 PBW.MDL             |                  | 1 KB                                                                                 | Gamry Impedance | 3/29/:       |
|                          | 🗸 Q.MDL               |                  | 1 KB                                                                                 | Gamry Impedance | 2/16/:       |
|                          | 蔬R.MDL                |                  | 1 KB                                                                                 | Gamry Impedance | 2/16/: 🔤     |
| Documents                | 🐹 randles.mdl         |                  | 1 KB                                                                                 | Gamry Impedance | 2/9/2        |
| Documents                | 🐹 reap2cpe.mdl        |                  | 2 KB                                                                                 | Gamry Impedance | 2/9/2        |
|                          | 🐹 rebar.mdl           |                  | 1 KB                                                                                 | Gamry Impedance | 2/9/2        |
|                          | 🐹 Rotated Disk.M      | 1DL              | 1 KB                                                                                 | Gamry Impedance | 2/9/2        |
| y Computer               | 🐹 trial model.md      |                  | 1 KB                                                                                 | Gamry Impedance |              |
| , compator               | 🐹 W.MDL               |                  | 1 KB                                                                                 | Gamry Impedance |              |
| <b>S</b>                 | <                     |                  |                                                                                      |                 | >            |
| y Network                | File <u>n</u> ame:    | trial model.mdl  |                                                                                      | •               | <u>O</u> pen |
| Places                   | Files of type:        | Model Files(*.mo | dl)                                                                                  | •               | Cancel       |

Impedance Common Tools Quick Help

Fit A Model (Levenberg-Marquardt Method)

Model Editor

🥝 Gamry Echem Analyst - [Sample Potentiostatic EIS.DTA]

<u>File T</u>ools <u>W</u>indow <u>H</u>elp

💕 🖬 🖄 🖪 🗮

| Impedance                                   | Fit by the | Simplex         | Method 🔀       |
|---------------------------------------------|------------|-----------------|----------------|
| <u>⊂</u> alculate                           | Continue   | <u>P</u> review | Close          |
| Fit Parameters                              |            | Actual Iterati  | ions 0         |
| Model Parameters<br>Reset to Default Values |            |                 |                |
|                                             |            |                 |                |
| Rp                                          | 2500       | ohms            |                |
| Ri                                          | 100        | ohms            | 🗆 Loc <u>k</u> |
| CI                                          | f1E-7      | F               |                |
|                                             |            |                 |                |

Echem Analyst Quick-Start Guide version 1.0 (9 September 2008) Our model results give  $Rp = 3 k\Omega$ Rsolution = 199.7  $\Omega$ Cf = 980 nF

| Impedance Fittir | ıg                                       |        |                |
|------------------|------------------------------------------|--------|----------------|
|                  | Preview                                  |        | Close          |
| Fit Parameters   | Fit Parameters                           |        |                |
|                  | <u>I</u> terations                       | 150    |                |
| Model Paramet    | t <b>ers</b><br>Reset to <u>D</u> efault | Values |                |
| Rp               | 3.000e3                                  | ohms   | 🗆 Loc <u>k</u> |
| Rsolution        | 199.7                                    | ohms   | 🗆 Loc <u>k</u> |
| Cf               | 980.1e-9                                 | F      | □ Loc <u>k</u> |
|                  |                                          |        |                |

Like with other Echem Analyst fits. The fit also appears superimposed upon the data and a new tab is created that contains those results.

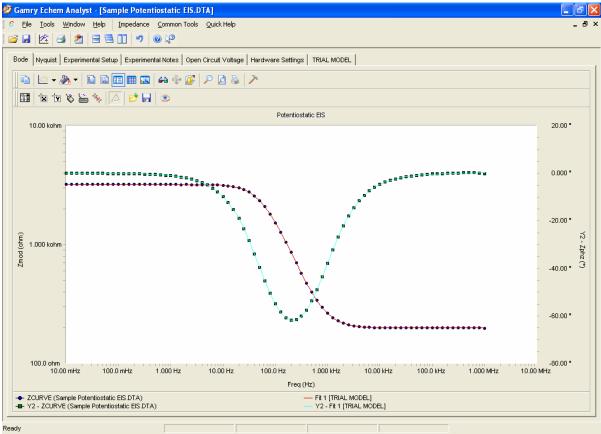

If you try another fit using the same model, this fit will be overwritten. If you fit to another model, the fit results of both models will be displayed.

Echem Analyst Quick-Start Guide version 1.0 (9 September 2008)

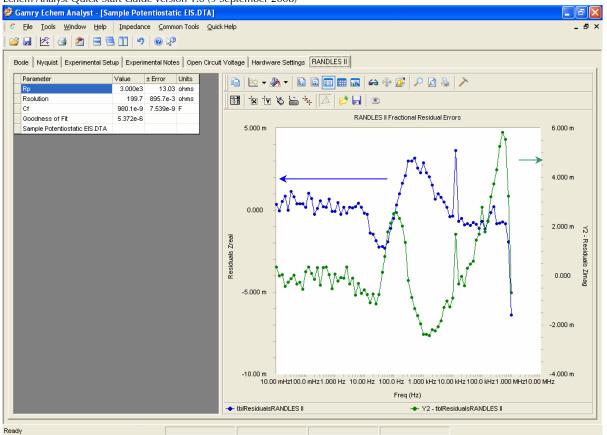

This new tab shows the residual errors and goodness of fit, along with the various plotting tools. Residuals are a point-by-point *Goodness of Fit*, which quantifies how closely the data match the fit. A smaller number indicates a better fit.

The blue data (*Zreal*) correspond to the *y*1-axis (on the left); the green data (*Zimag*) correspond to the *y*2-axis (on the right).

# Appendix

# Headings in data-file columns DC Data Files

| Abbreviation | Meaning                                                       |
|--------------|---------------------------------------------------------------|
| Pt           | Point number                                                  |
| Т            | Time                                                          |
| Vm, Vf       | Measured voltage                                              |
| lm           | Measured current                                              |
| Vu           | Uncompensated Voltage                                         |
| Sig          | Signal from the signal generator                              |
| Ach          | Auxiliary channel                                             |
| IE Range     | I/E (Current Measurement) Range on which measurement was made |
| Over         | Any Overloads. Numeric record of different overload types     |
| 0            | No Overloads                                                  |

#### **EIS Data Files**

| Abbreviation             | Meaning                              |
|--------------------------|--------------------------------------|
| Freq                     | Frequency                            |
| Zreal, Zimag, Zmod, Zphz | Calculated values of impedance       |
| ldc, Vdc                 | DC component of current and voltage, |
| Yreal, Yimag             | Admittance (calculated from Z)       |

> DON'T

# Current conventions according to Framework<sup>™</sup> and Echem Analyst

To change the current convention (whether Anodic/Oxidation currents or Cathodic/Reduction currents are positive), in the menu *Tools\Options\Units* tab, specify the current you want represented as positive.

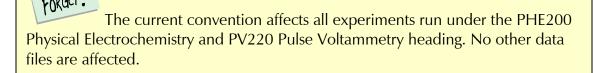

## **To edit Visual Basic scripts:**

| 1. In the toolbar, choose <i>Tools</i>                                                                                                    | Ø Gamry Echem Analyst                                                                                                    |
|----------------------------------------------------------------------------------------------------|----------------------------------------------------------------------------------------------------|
| A dropdown menu appears.                                                                                                    | File → Tools Window Help                                                                                                    |
| Echem Analyst runs on "Open Source"<br>scripts written in VBA. Most customized analysis<br>routines are done by Gamry in the factory for you, the<br>user, and that makes Echem Analyst extremely flexible.<br>The typical user will never need to edit the scripts for<br>electrochemical analysis. | Corpts       Image: Corpt service         Run Named Script       Image: Corpt service         Greate New Analysis Script       Image: Corpt service         Edit Exisiting Analysis Script       Image: Corpt service         Options       Image: Corpt service |

#### **Not Addressed Questions**

#### 1. Current conventions (Framework and Echem Analyst)

To change the current convention (whether Anodic/Oxidation currents or Cathodic/Reduction currents are positive), in the menu "Tools"  $\rightarrow$  "Options"  $\rightarrow$  "Units" tab  $\rightarrow$  specify the current you want represented as positive. Note: the affects all experiments ran under the PHE200 Physical Electrochemistry and PV220 Pulse Voltammetry heading. No other data files are affected.

#### 2. Simulating an EIS curve

It is often useful to simulate the response of an equivalent circuit.

To do this:

Launch the Echem Analyst.

Select Tools  $\rightarrow$  Run Named Script  $\rightarrow$  select "EIS Model Simulation Script.Gscript" This opens a blank chart.

Select "EIS Simulation"  $\rightarrow$  Simultate (use the Model Editor to build/edit the model) Select the saved model and input the parameters for the experiment (frequencies and data-point density) and the values of all circuit elements. Press "Simulate".